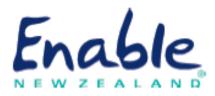

# EMS ASSESSOR ONLINE USER GUIDE

How to register on the Ministry of Health Equipment and Modification Services (EMS) Assessor Accreditation Framework

Guide for eligible health professionals (and managers, employers or supervisors)

April 2019 Enable New Zealand

Phone: 0800 362 253

Email: enable@enable.co.nz

## Contents

| Who this guide is for                                     | 2  |
|-----------------------------------------------------------|----|
| Before you begin                                          | 2  |
| Step 1 Create account                                     | 3  |
| Step 2 Complete EMS Core Module                           | 7  |
| Step 3 Add your employer or supervisor                    | 9  |
| Step 4 Add your area of accreditation                     | 11 |
| Step 5 Verify area of accreditation (employer/supervisor) | 15 |
| Registration completed – what happens next                | 17 |
| EMS Provider online ordering logins                       | 17 |
| EMS Portal logins                                         | 17 |
| Quick tips for using EMS Assessor Online                  |    |
| Forgotten password                                        |    |
| Locked out                                                |    |
| Forgotten username                                        | 18 |
| Check progress of registration application                |    |
| Update details                                            |    |
| Find employer or supervisor                               |    |
| Remove employer or supervisor                             | 19 |
| Add another area of accreditation                         | 19 |
| Timeframes for changes to be activated                    | 19 |
| Where to go for help                                      | 19 |
| Document control                                          | 20 |

## Who this guide is for

This guide is mainly for **eligible health professionals** applying for registration as an assessor for these services:

- Ministry of Health Equipment and Modification Services administered by either accessable (Northland and Auckland regions) or Enable New Zealand (rest of New Zealand)
- Ministry of Health Children's Spectacle Subsidy administered by Enable New Zealand
- Ministry of Health Hearing Aid Subsidy Scheme or Hearing Aid Funding Scheme administered by Enable New Zealand.

We also set out the procedure for **employers**, **supervisors** and **managers** who are asked to verify their employee/ supervisee's areas of accreditation. See step 5.

## Before you begin

- Please ensure you are familiar with the requirements of the EMS Assessor Accreditation Framework.
  - Location: Disability Funding Information website > EMS Assessors.
  - Link: <u>https://www.disabilityfunding.co.nz/ems-assessors</u>
- Have your Annual Practising Certificate or professional membership details to hand.
- Confirm your manager, employer or supervisor is registered on EMS Assessor Online so they can verify your area of accreditation.

## Manager, employer or supervisor verifications

You can invite your employer/supervisor during the registration process. However, you cannot proceed with your application until you add your employer/supervisor's details to your account.

# Step 1 Create account

| Step | Action                                                                                                    |  |  |  |
|------|----------------------------------------------------------------------------------------------------|--|--|--|
| 1    | Open EMS Assessor Online from the link below.<br>https://www.disabilityfunding.co.nz/ems-assessors/moh-accreditation-                                                                         |  |  |  |
|      |                                                                                                    |  |  |  |
|      | framework/my-account                                                                                                    |  |  |  |
|      | The <b>Login Screen</b> displays.                                                                                                    |  |  |  |
|      | Home   Accessibility   Sitemap   Search Go                                                                                                    |  |  |  |
|      | Enable<br>Disability Funding Information                                                                                                    |  |  |  |
|      | Equipment     Housing     Vehicles     Hearing     Spectacle Subsidy     EMS Assessors       He Taputapu     He Whare     He Waka     Whakarongo Tika     He Pūtea Mõwhiti     EMS Kalarotake |  |  |  |
|      | My Details       Login to continue         No account? Register       Username:         Username:       Login         Password:       Login                                                   |  |  |  |
|      | Forgotten your password?                                                                                                    |  |  |  |
|      | About This Site   Contact Us   Feedback   Weka Disability info site   NZ Government Portal.govt.nz © Copyright 2013 Enable New Zealand 👚 Web Content Management System by Squiz               |  |  |  |
|      |                                                                                                    |  |  |  |
| 2    | Click Register. The Registration Screen displays.                                                                                                    |  |  |  |
|      | Tips:                                                                                                    |  |  |  |
|      | Initial login details: When you first log in to EMS Assessor Online, you choose your own username and password. Enable New Zealand does not provide them.                                     |  |  |  |
|      | <b>Qualifications:</b> After selecting your occupation you will be prompted for your APC or professional membership details.                                                                  |  |  |  |

| Step | Action                                                                                                    |
|------|----------------------------------------------------------------------------------------------------|
| 3    | Enter your details.                                                                                                    |
|      | EMS Accreditation Framework                                                                                                    |
|      | Registration                                                                                                    |
|      | Login with my existing account                                                                                                 |
|      | Login details                                                                                                    |
|      | Password*                                                                                                    |
|      | r EMS Assessor details                                                                                                    |
|      | First name*                                                                                                    |
|      | Email <sup>®</sup>                                                                                                    |
|      | Confirm Email* Ethnicity - Select an ethnicity -                                                                               |
|      | Region serviced* - Select a region                                                                                             |
|      | Organisation                                                                                                    |
|      | Contact details Business Phone Mobile                                                                                          |
|      | Postal address                                                                                                    |
|      | Dept/Div/Section Unit/Floor/Bldg/Del                                                                                           |
|      | Service Street/Box Lobby*                                                                                                    |
|      | Suburb*                                                                                                    |
|      | Postal code                                                                                                    |
|      | RD #                                                                                                    |
|      | Delivery address                                                                                                    |
|      |                                                                                                    |
|      | Qualifications                                                                                                    |
|      | Occupation                                                                                                    |
|      | C Audiologist C Speech Language Therapist                                                                                      |
|      | C Physiotherapist C Optometrist<br>C Visiting Neuro-developmental Therapist - OT C Visiting Neuro-developmental Therapist - PT |
|      | C Service Co-Ordinator working for RNZFB C Service Co-Ordinator working for Specialist<br>Service provider                     |
|      | C Employer/Supervisor C Other (Service Accreditation Only)                                                                     |
|      | EMS Assessor number (if known)                                                                                                 |
|      |                                                                                                    |
|      |                                                                                                    |

| Step | Action                                                                                                    |  |  |  |  |
|------|----------------------------------------------------------------------------------------------------|--|--|--|--|
| 4    | In the Registration screen, click Terms and Conditions.                                                                                                    |  |  |  |  |
|      | Result: EMS Assessor Roles and Responsibilities screen displays.                                                                                                    |  |  |  |  |
|      | EMS Accreditation Framework                                                                                                    |  |  |  |  |
|      | EMS Assessor Roles and Responsibilities                                                                                                    |  |  |  |  |
|      | I have read and understood the EMS Assessor's roles and responsibilities in the EMS Manuals and agree to adhere to<br>these.                                                                                                    |  |  |  |  |
|      | Privacy Act                                                                                                    |  |  |  |  |
|      | Authorisation – I authorise the service provider or its agent to obtain from any third party, information as is<br>appropriate to assess my suitability as an EMS Assessor.                                                                                                    |  |  |  |  |
|      | Under the Privacy Act 1993 we are required to inform you that:                                                                                                    |  |  |  |  |
|      | The personal information collected on this website will be held by Enable New Zealand. It will be used by<br>Enable New Zealand, the Ministry of Health or the Processing team for the purposes of assessing you as an<br>EMS Assessor and related purposes. The information may also be made available to the public in connection<br>with the provision of health and disability services. <i>Please Note:</i> The collection of your email address will only<br>be used for direct communication between yourself and the Ministry of Health and/or Enable New<br>Zealand/accessable and as such will not be made available to any other third party for the purpose of direct<br>mailing. |  |  |  |  |
|      | <ul> <li>You have the right to access personal information held and to request corrections to the information.</li> <li>It is not mandatory to provide the information sought on this website, but failure to do so may result in you not obtaining or retaining accreditation.</li> </ul>                                                                                                    |  |  |  |  |
|      | Disability Funding Information Website Updates                                                                                                    |  |  |  |  |
|      | All assessor email contacts will be loaded to receive updates from the Disability Funding Information Website. This<br>website provides important information from the Ministry of Health regarding criteria and changes in policy. In<br>addition this site contains all updated manuals, processes and application forms.                                                                                                    |  |  |  |  |
|      | Note this has opened a new window please close this window to complete your registration details.                                                                                                    |  |  |  |  |
| 5    | When finished reading, close the EMS Assessor Roles and Responsibilities screen. The Registration screen displays.                                                                                                    |  |  |  |  |
|      | Tick the <b>Terms and Conditions</b> Box.                                                                                                    |  |  |  |  |
|      | <ul> <li>Click Create Account box. The Account Created screen displays. (See over.)</li> </ul>                                                                                                    |  |  |  |  |

| Step | Action                                                                                                    |  |  |  |  |
|------|----------------------------------------------------------------------------------------------------|--|--|--|--|
|      | EMS Accreditation Framework                                                                                                    |  |  |  |  |
| 6    | In the Account Created screen, select Click here to return to the login page.                                                                                                    |  |  |  |  |
|      | The My Account screen displays.<br>EMS Accreditation Framework                                                                                                    |  |  |  |  |
|      | My Account                                                                                                    |  |  |  |  |
|      | chalyce deans                                                                                                    |  |  |  |  |
|      | Details     Your Core Module Status:       chalyoe.deans@enable.co.nz     Your Core Module is not up-to-date       Change my details     Renew now       Change my password     Renew now                                                          |  |  |  |  |
|      | Employer/supervisor       Imployees/EMS Assessors         You currently have no employers/supervisors       There are currently no applications to verify.         Add an employer/supervisor       There are currently no applications to verify. |  |  |  |  |
|      | Areas of Accreditation                                                                                                    |  |  |  |  |
|      | Area Docs Progress Status Action                                                                                                    |  |  |  |  |
|      | Please update your core module before applying for accreditation.                                                                                                    |  |  |  |  |
|      | <ul> <li>Tips:</li> <li>Boxes outlined in red and displaying a thumbs down icon indicate the details you still need to add or complete.</li> <li>You need two thumbs up before you can add an area of accreditation.</li> </ul>                    |  |  |  |  |

# Step 2 Complete EMS Core Module

| Step | Action                                                                                                    |  |  |  |  |  |
|------|----------------------------------------------------------------------------------------------------|--|--|--|--|--|
| 1    | In the My Account screen, go to Your Core Module Status box and click Renew                                                                                                    |  |  |  |  |  |
|      | now. The EMS Core Module Courses page displays.                                                                                                    |  |  |  |  |  |
|      |                                                                                                    |  |  |  |  |  |
|      | EMS Accreditation Framework                                                                                                    |  |  |  |  |  |
|      | Enable New Zealand                                                                                                    |  |  |  |  |  |
|      | EMS Core Module                                                                                                    |  |  |  |  |  |
|      | Making EMS Applications - Enable New Zealand                                                                                                    |  |  |  |  |  |
|      | Housing Modifications                                                                                                    |  |  |  |  |  |
|      | Communication Assistive Technology Level 1                                                                                                    |  |  |  |  |  |
|      |                                                                                                    |  |  |  |  |  |
|      | If at any point you need assistance                                                                                                    |  |  |  |  |  |
|      | call Enable New Zealand on 0800 17 1981                                                                                                    |  |  |  |  |  |
|      |                                                                                                    |  |  |  |  |  |
| 2    | Click EMS Core Module box. The EMS online education module screen displays.                                                                                                    |  |  |  |  |  |
|      | EMS Accreditation Framework                                                                                                    |  |  |  |  |  |
|      | Welcome to the Equipment and Modification Services                                                                                                    |  |  |  |  |  |
|      | (EMS) online education module.                                                                                                    |  |  |  |  |  |
|      | This module will provide you with important information and resources so that you can carry out your role as an EMS<br>Assessor.                                                                                                    |  |  |  |  |  |
|      | By completing this module you will gain a good understanding of Ministry of Health Equipment and Modifications<br>Services, who is eligible, the role of the EMS Assessor, and important information to be aware of when requesting<br>funding of equipment, housing modifications and vehicle modifications for disabled people.            |  |  |  |  |  |
|      | You will need to complete this module to become an EMS Assessor, and/or to demonstrate your continuing<br>knowledge of Ministry of Health EMS criteria and information over time. Your EMS Assessor online details will be<br>automatically updated when the Final Test is satisfactorily completed - this demonstrates that you have a good |  |  |  |  |  |
|      | understanding of Equipment and Modification Services.<br>The EMS Core module is divided up into four topics about Equipment and Modification Services (see below). Each                                                                                                    |  |  |  |  |  |
|      | topic has a Lesson, with Links to the relevant parts of the EMS Manuals for further information. The EMS Core<br>module shouldn't take longer than 30-40 minutes.<br>If you have a good understanding of EMS, you can go straight to this Final Test, and your Core Module Status will be                                                    |  |  |  |  |  |
|      | automatically updated in your EMS Assessor Online record. Completion of the topics, however, is recommended to<br>keep up to date with changes.                                                                                                    |  |  |  |  |  |
|      | On successful completion of the Final Test you can proceed to Making EMS Applications, where you will find out<br>about EMS Processes.<br>EMS Core Module Outline                                                                                                    |  |  |  |  |  |
|      | Lesson 1 - What is Equipment and Modification Services                                                                                                    |  |  |  |  |  |
|      | Lesson 2 - Ministry of Health EMS Funding Lesson 3 - Assessor Accreditation                                                                                                    |  |  |  |  |  |
|      | Lesson 4 - What Else do I need to know                                                                                                    |  |  |  |  |  |
|      | Final Test                                                                                                    |  |  |  |  |  |
| 3    | Complete lessons 1 to 4 and the final test.                                                                                                    |  |  |  |  |  |
|      | Tips:                                                                                                    |  |  |  |  |  |
|      |                                                                                                    |  |  |  |  |  |
|      | • You can go straight to the final test if you have a good understanding of                                                                                                    |  |  |  |  |  |
|      | Equipment and Modification Services.                                                                                                    |  |  |  |  |  |
|      | <ul> <li>You must achieve 100% pass rate for the final test to proceed with your</li> </ul>                                                                                                    |  |  |  |  |  |
|      | registration.                                                                                                    |  |  |  |  |  |

| Step | Action                                                                                                    |  |  |
|------|----------------------------------------------------------------------------------------------------|--|--|
| 4    | When you have completed the lessons and final test, the <b>Quiz Completed</b> screen displays.                                                                                                    |  |  |
|      | EMS Accreditation Framework                                                                                                    |  |  |
|      | Quiz completed                                                                                                    |  |  |
|      | You scored: 100/100<br>Congratulations you passed! Your core module has been updated.<br>Resit Test or return to My Account page                                                                                                    |  |  |
| 5    | Click My Account page.                                                                                                    |  |  |
|      | The <b>My Account screen</b> displays showing <b>Core Module Status is up-to-date</b> and a <b>thumbs up icon.</b>                                                                                                    |  |  |
|      | EMS Accreditation Framework                                                                                                    |  |  |
|      | My Account                                                                                                    |  |  |
|      | chalyce deans                                                                                                    |  |  |
|      | Details     Your Core Module Status:       chalyce.deans@enable.co.nz     Your Core Module is up-to-date       Change my details     12/06/2016 Renew now       Change my password                                                                |  |  |
|      | Employer/supervisor       Imployees/EMS Assessors         You currently have no employers/supervisor       There are currently no applications to verify.         Add an employer/supervisor       There are currently no applications to verify. |  |  |
|      | Areas of Accreditation                                                                                                    |  |  |
|      | Area Docs Progress Status Action                                                                                                    |  |  |
|      | Please add an employer/supervisors before applying for accreditation.                                                                                                    |  |  |

# Step 3 Add your employer or supervisor

| Step | Action                                                                                                    |
|------|----------------------------------------------------------------------------------------------------|
| 1    | In the My Account screen Employer/supervisor box, click Add an employer/supervisor. The My Employers screen displays.         |
|      | EMS Accreditation Framework                                                                                                   |
|      | My employers<br>You currently have no employers listed. To add an employer, use the search box below.                         |
|      | Search for an employer       Name       Organisation                                                                          |
|      | If you know your employer is not already registered please invite them by filling in the Invitation to EMS Assessors<br>Form. |
| 2    | Do a search to see if your employer is already registered in EMS Assessor<br>Online.                                          |
|      | <ul> <li>If name displays, go to step 6.</li> </ul>                                                                           |
|      | • If name does not display, do steps 3, 4 and 5.                                                                              |
| 3    | Click Invitation to EMS Assessors Form. The Invitation to EMS Assessors Form displays.                                        |
|      | Complete the invitation form.                                                                                                 |
|      | <b>Result:</b> An email is sent to the employer/supervisor inviting them to register in EMS Assessor Online.                  |
|      | <b>Tip:</b> Ask your employer/supervisor to let you know when they have registered.                                           |
| 4    | <b>Log out</b> of EMS Assessor Online. <i>Your application is on hold awaiting employer/supervisor registration.</i>          |
| 5    | When your employer/supervisor has registered:                                                                                 |
|      | Log back in to EMS Assessor Online and complete steps 1, 2 and 6 of this procedure.                                           |

| tep | Action                                                                                              |                   |                                                                     |        |              |
|-----|----------------------------------------------------------------------------------------------------|-------------------|---------------------------------------------------------------------|--------|--------------|
| 6   | Select the employer/supervisor name.                                                                |                   |                                                                     |        |              |
|     | The <b>My Account screen</b> disp                                                                   | lays:             |                                                                     |        |              |
|     | <ul><li>a. your employer/sup</li><li>b. the thumbs up icor</li><li>c. Areas of accreditat</li></ul> | n in the <b>l</b> | Employer/super                                                      |        |              |
|     | EMS Accredita                                                                                       | tion              | Framewo                                                             | ork    | HEALTH       |
|     | My Account                                                                                          |                   |                                                                     |        | MANATO HAUGE |
|     | chalyce deans                                                                                       |                   |                                                                     |        |              |
|     | Details<br>chalyce.deans@enable.co.nz<br>Change my details<br>Change my password                    |                   | Your Core Module<br>Your Core Module is up-<br>12/06/2016 Renew now |        | <b>\$</b>    |
|     | Employer/supervisor<br>Test Test<br>info@enable.co.nz                                               | <b>&gt;</b>       | Employees/EMS A<br>There are currently no a                         |        | rify.        |
|     | Add an additional employer/supervise Areas of Accreditation                                         | я                 |                                                                     |        |              |
|     | Area                                                                                                | Docs              | Progress                                                            | Status | Action       |
|     | No areas of accreditation                                                                           |                   |                                                                     |        |              |

# Step 4 Add your area of accreditation

| Step | Action                                                                                                    |
|------|----------------------------------------------------------------------------------------------------|
| 1    | In the My Account screen click Add an area of accreditation. The Add an Area of Accreditation screen displays.                                                   |
|      | Add an Area of Accreditation                                                                                                    |
|      | Choose an area                                                                                                    |
|      | Approved Categories <ul> <li>Hearing Aids</li> </ul>                                                                                                    |
|      | Credentialled Categories<br>O Hearing Assistive Technology                                                                                                    |
|      | Provisional (In Training) O Provisional Hearing Assistive Technology                                                                                             |
|      | Re-credentialing Categories                                                                                                    |
|      | <b>Requirements</b><br>Audiologists who are full members of NZAS and hold a certificate of clinical competence are eligible to apply for this approved category. |
|      | Confirm your details Name: Enable New Zealand Administration Occupation: Audiologist                                                                             |
|      | Details not quite right? Change my details                                                                                                    |
|      | Choose an employer/supervisor Cilla Holmes Email: cilla.sanders@enable.co.nz                                                                                     |
|      | Need more employers? 📥 Add additional employers                                                                                                    |
|      | Create Area of Accreditation                                                                                                    |
| 2    | Choose an area of accreditation. Refer to the Disability Funding website for requirements by occupation or category.                                             |
|      | Occupations                                                                                                    |
|      | https://www.disabilityfunding.co.nz/ems-assessors/eligible-health-                                                                                               |
|      | professionals                                                                                                    |
|      | Approved categories                                                                                                    |

| Step | Action                                                                                                    |
|------|----------------------------------------------------------------------------------------------------|
|      | https://www.disabilityfunding.co.nz/ems-assessors/approved-categories-of-<br>accreditation                                                                                                    |
|      | Credentialed categories                                                                                                    |
|      | https://www.disabilityfunding.co.nz/ems-assessors/credentialled-categories-of-<br>accreditation                                                                                                    |
|      | <b>Important note:</b> Level 2 credentialed areas of accreditation will not show as an option until Level 1 is achieved.                                                                                                 |
| 3    | Click Create area of accreditation. The Application successfully created screen displays.                                                                                                    |
|      | Application successfully created!<br>Your application will now go through the verification process. You can check the status of your application on your<br>main Account page. Click here to return to your account page |
| 4    | Your <b>employer/supervisor</b> is sent an email asking them to review your application for accreditation. (See step 5 for details.)                                                                                     |
|      | The Areas of Accreditation details display Awaiting Employer/Supervisor Verification.                                                                                                    |
|      | <b>Tip:</b> Tell your employer/supervisor to expect an email from Enable New Zealand about your application.                                                                                                    |

| Step | Action                                                                                                    |                                                                                                    |                                                                         |  |
|------|----------------------------------------------------------------------------------------------------|----------------------------------------------------------------------------------------------------|-------------------------------------------------------------------------|--|
|      | EMS Accreditation                                                                                                    | Framework                                                                                                    |                                                                         |  |
|      | My Account                                                                                                    |                                                                                                    | MANAIU JULURA                                                           |  |
|      | chalyce deans                                                                                                    |                                                                                                    |                                                                         |  |
|      | Details<br>chalyœ.deans@enable.co.nz<br>Change my details<br>Change my password                                                                                                    | Your Core Module Status:<br>Your Core Module is up-to-date<br>12/06/2016 Renew now                                                                                                    | 100 A                                                                   |  |
|      | Employer/supervisor<br>Test Test<br>info@enable.co.nz<br>Add an additional employer/supervisor                                                                                                    | Employees/EMS Assessors<br>There are currently no applications                                                                                                    | 11 2000                                                                 |  |
|      | Area       Docs       Pro         Communication Assistive Technology Level 1       N/A       Image: Communication Assistive Technology Level 1         +       Add an area of accreditation       Image: Communication Assistive Technology Level 1       N/A | gress Status Awaiting Employer/Supervisorv                                                                                                    | Action                                                                  |  |
| 5    | <b>Log out</b> of EMS Assessor Online. <i>You employer/supervisor verification</i> .                                                                                                    | r application is now on h                                                                                                    | nold awaiting                                                           |  |
| 6    | Wait to receive the <b>employer/super</b><br>Zealand.                                                                                                    | visor verification email                                                                                                    | from Enable New                                                         |  |
|      | Employer/Manager/Supervisor. You                                                                                                    | lication for [Area of accreditation] has been supported by your nominated<br>r/Manager/Supervisor. You will be notified of your EMS Assessor code as<br>your application has been processed. |                                                                         |  |
|      | , , , , , , , , , , , , , , , , , , , ,                                                                                                    | JIOCESSEG.                                                                                                    |                                                                         |  |
|      | <b>Note:</b> Your <b>Areas of Accreditation</b> st<br><b>Zealand administration approval</b> .                                                                                                    |                                                                                                    | Enable New                                                              |  |
| 7    | Note: Your Areas of Accreditation st                                                                                                    | ew Zealand to verify you                                                                                                    |                                                                         |  |
| 7    | Note: Your Areas of Accreditation st<br>Zealand administration approval.<br>Wait 2-3 working days for Enable Ne                                                                                                    | atus displays <b>Awaiting E</b><br>w Zealand to verify you<br>age.)<br>ditation] has passed the app                                                                                          | r application and<br>roval process and you                              |  |
| 7    | Note: Your Areas of Accreditation st<br>Zealand administration approval.<br>Wait 2-3 working days for Enable Ne<br>send an approval email. (See over pa<br>Your application for [Area of Accred<br>are now certified for this area of acc                     | atus displays <b>Awaiting E</b><br>w Zealand to verify you<br>age.)<br>ditation] has passed the app<br>creditation. To view this app                                                         | r application and<br>roval process and you<br>blication follow the link |  |

| Step | Action                                                                                                    |  |  |  |  |
|------|----------------------------------------------------------------------------------------------------|--|--|--|--|
|      | <ul> <li>Your EMS Assessor Number displays on your My Account screen next to your name.</li> <li>You use your EMS Assessor Number when submitting service requests to your EMS provider (Enable New Zealand or accessable).</li> </ul> |  |  |  |  |

# Step 5 Verify area of accreditation (employer/supervisor)

The applicant's employer, supervisor or manager completes these actions when they receive an email from Enable New Zealand.

| Step | Action                                                                                                    |  |  |  |  |
|------|----------------------------------------------------------------------------------------------------|--|--|--|--|
| 1    | Receive <b>email</b> from Enable New Zealand: Example:                                                                                                    |  |  |  |  |
|      | [Assessor name] has completed an online EMS Assessor registration and nominated you as their Employer/Manager/Supervisor.                                                                                                    |  |  |  |  |
|      | Please review the application for [Area of Accreditation] and action as soon as possible. Please follow this link [link provided].                                                                                                    |  |  |  |  |
| 2    | Click link provided. The Employer Declaration screen displays.                                                                                                    |  |  |  |  |
|      | Please note: There is a unique set of employer declarations for each credentialed area of accreditation. Contact us if you'd like to see any in particular. This example is for a Hearing Aid accreditation.         sor       Employer Declaration         Hearing Aids       STATUS: Step 1 - Awaiting Employer Approval |  |  |  |  |
|      | Applicant's details                                                                                                    |  |  |  |  |
|      | Full name     Enable New Zealand Administration       Accreditation #     1234567       Organisation                                                                                                    |  |  |  |  |
|      | Email address     assessor.info@enable.co.nz       Phone number     0800 362 253       Date Of<br>Application     2015-12-10                                                                                                    |  |  |  |  |
|      | Your details Change my details                                                                                                    |  |  |  |  |
|      | Full name     Cilla Sanders       Accreditation #     1234567       Organisation                                                                                                    |  |  |  |  |
|      | Email address     cilla.sanders@enable.co.nz       Phone number     0800171981<br>1234567                                                                                                    |  |  |  |  |
|      | Supervisor Declaration          1. I confirm the applicant is a member of the New Zealand Audiological Society (NZAS)         ○ Yes         ○ No         I verify that this information is correct                                                                                                    |  |  |  |  |
| 2    | Complete the <b>supervisor declaration</b> and click the appropriate verification.                                                                                                    |  |  |  |  |
|      | <ul> <li>The employer/supervisor verification email is sent to Enable New Zealand.</li> </ul>                                                                                                    |  |  |  |  |

| Step | Action                                                                                                    |  |  |
|------|----------------------------------------------------------------------------------------------------|--|--|
|      | <ul> <li>An email is sent to the EMS Assessor letting them know of the outcome of their application.</li> <li>This step ends for the employer/supervisor.</li> </ul> |  |  |

## Registration completed – what happens next

Check your inbox for emails from your EMS Provider and the Ministry of Health EMS Portal provider, if required.

Please note: It may take a few days to get you set up in their system.

## EMS Provider online ordering logins

Your EMS Provider will email you access information for its online ordering system. See the table for more information.

| EMS Provider and service area                   | Details                                                                                                    |
|-------------------------------------------------|----------------------------------------------------------------------------------------------------|
| accessable – Auckland<br>and Northland regions  | If you have registered early in the week you may wait a<br>little longer wait to hear from accessable.<br>This is because accessable receives details <b>once a week, on</b><br><b>Fridays,</b> of new or updated registrations in their area. |
| Enable New Zealand –<br>the rest of New Zealand | Within 2-3 working days of registration Enable New Zealand will email you your Enable Online RTL login and a link to RTL user guides.                                                                                                    |

## **EMS Portal logins**

If you will be requesting complex equipment and modifications you will need to use the EMS Portal.

The Ministry of Health EMS Portal Provider (Enigma Solutions Limited) will email you access information. They receive details of new assessors as part of the registration process.

Learn more about the EMS Portal

## Quick tips for using EMS Assessor Online

Help with accessing EMS Assessor Online or completing some common tasks.

#### Forgotten password

- Go to EMS Assessor Online home page.
- Click Forgotten your password?
- Enter your username (not your email address) and click Submit.
- You will be sent an email with instructions for re-setting your password.

#### Please note:

- Passwords are case sensitive. You must enter your password exactly as when you registered.
- If you enter your password incorrectly 3 times your account will be locked.
- If you don't receive an email or are still having problems accessing your account, contact us.

#### Forgotten username

You will have created your own username when you registered. If you've forgotten it, contact us for help.

#### Locked account

Contact us to have your password reset.

## Check progress of registration application

Go to My Details screen. Scroll down the page to the Progress and Status columns.

## Update details

To update assessor details, employer/supervisor details, contact details, postal address, delivery address and qualifications:

- Go to My Details screen.
- Edit your details. Select Save.

An automated notification is sent to Enable New Zealand advising of the changes. See timeframes for changes to be activated.

#### Find employer or supervisor

- Go to your My Account screen.
- Try searching by your employer or supervisor's name rather than organisation.
- If their name still doesn't show, you will need to invite them to join EMS Assessor Online. Use the **Invitation** link under the **Search** box.

## Remove employer or supervisor

Go to your **My Account screen** and do a search for your employer or supervisor's name. When the name displays, go to the **Action** column and select **Remove this employer**.

Add another area of accreditation

- Log in and go to My Account screen.
- Scroll to the bottom of the page.
- Select Add an area of Accreditation.
- Follow step 4 in this user guide.

## Timeframes for changes to be activated

- Changes can take **2 to 4 working days** to update depending on any other systems that have to be updated. For example, your EMS Provider's online ordering system or the EMS Portal.
- If you use Enable Online RTL and you change your workplace you'll need a new RTL login. This can take up to **3 working days** to activate.
- Remember that accessable is notified **once a week** of any changes to EMS Assessor Online accounts.
- Contact your EMS provider if you have any concerns about being able to access any systems.

## Where to go for help

Please contact Enable New Zealand if you need assistance with EMS Assessor Online.

**Telephone:** 0800 362 253

Email address: enable@enable.co.nz

## Document control

| Version | Date       | Author                      | Reasons                                                                                                    |
|---------|------------|-----------------------------|----------------------------------------------------------------------------------------------------|
| 2.0     | 23/08/2018 | EMS Assessor<br>Coordinator | Updated and re-formatted for loading on to Enable New Zealand and DFI websites.                                                                       |
| 2.1     | 09/04/2019 | EMS Assessor<br>Coordinator | Aligned steps with those described on<br>website. Removed requirement for Learn<br>Online training (after changes to the EMS<br>Prioritisation Tool). |

Document owner: EMS Assessor Coordinator, Enable New Zealand